The Family section of the Portal contains Messages for the family, Household Information, Family Member information, Calendar information for all enrolled students and a Family To Do List etc.

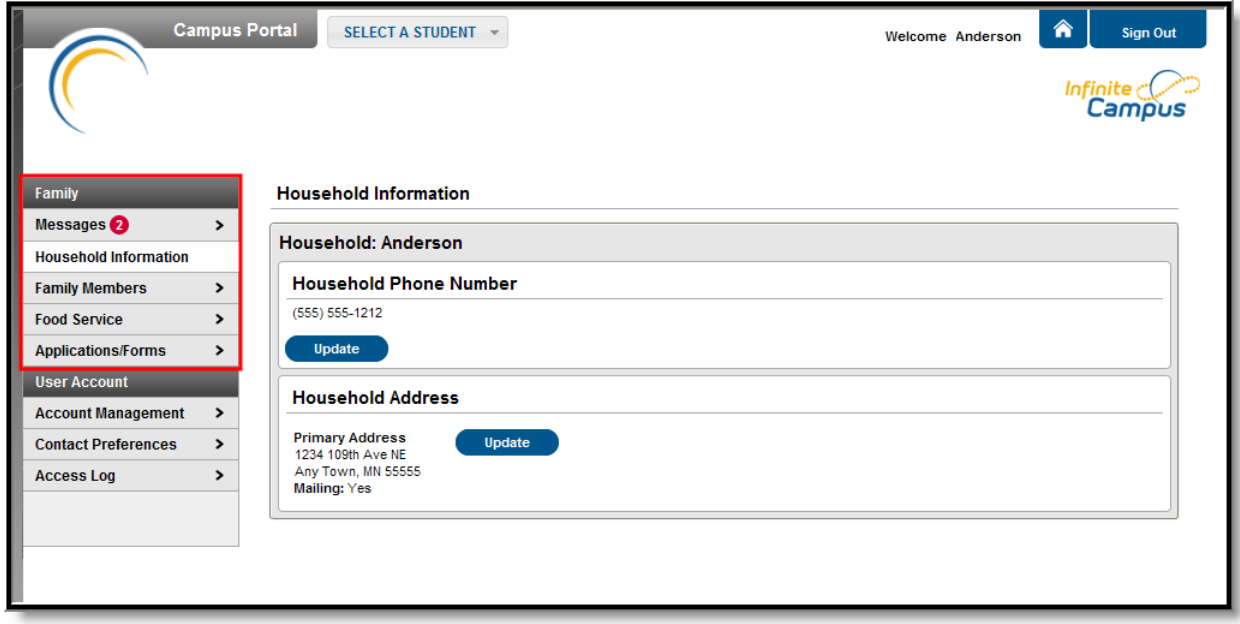

The **Messages tab** is selected by default. Its contents are divided into three sections: District Notices, School Notices and the Inbox. If a section contains no information it will be closed by default.

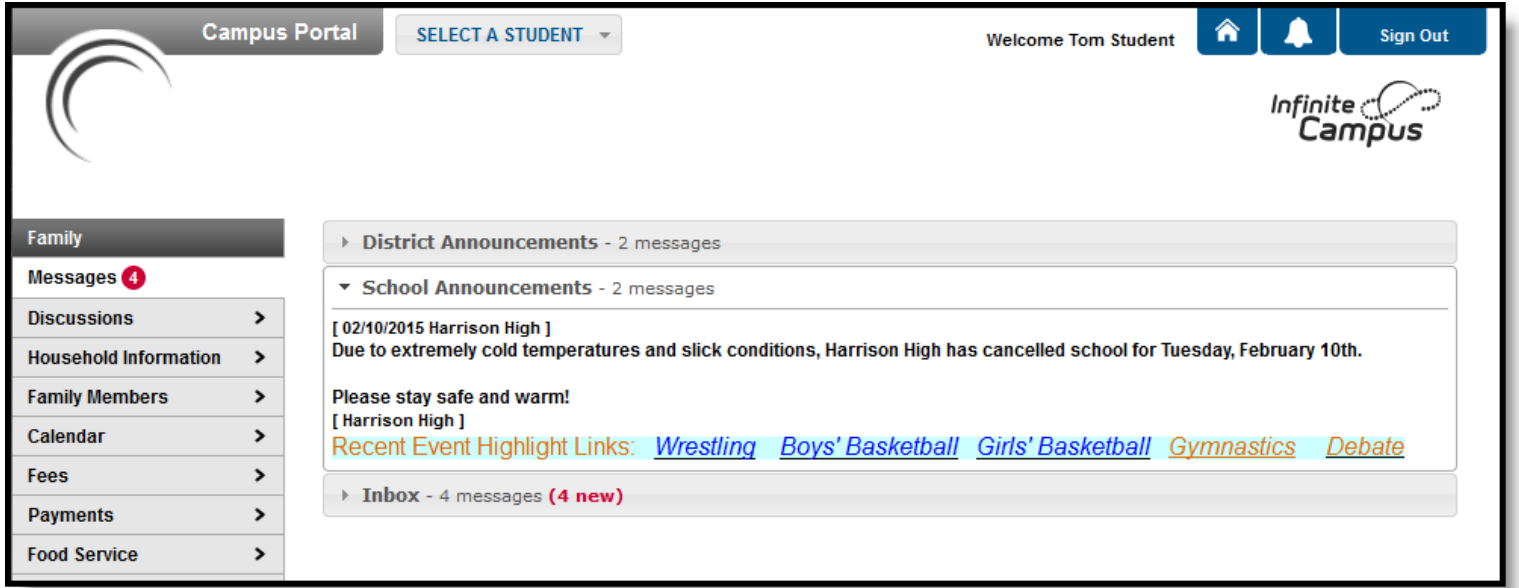

#### *Messages*

A count of all messages is noted next to the message type. An indication of new messages since the last visit will appear in the left hand navigation pane. The new message is also noted by a NEW flag and the message toggle field lists the number of new messages in that section.

To view a new message in the Inbox, click the Subject of the message.

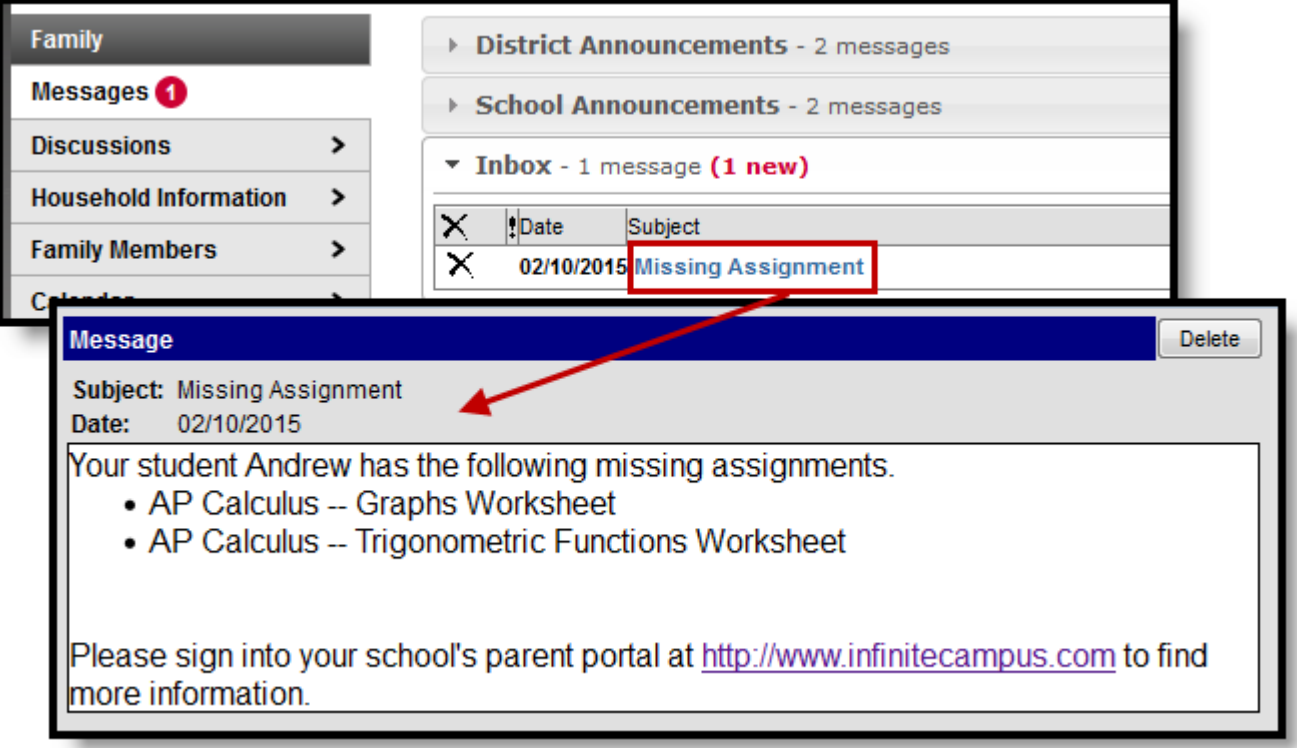

*Example of a Inbox Message*

### **Messages Display**

**Notices** are sorted by start date and display until the expiration date is reached.

The **Inbox** displays student related messages ordered from newest to oldest. The type of messages depend on the schools' use of Campus Messenger. Possible messages include missing assignment notices, failing grade notices, attendance notices, behavior notices, surveys and general information notices.

Users can view notices at anytime by selecting the **Messages** tab or by clicking the **Home** button in the top right of the Portal.

### **Deleting Messages**

To delete messages, mark the checkbox next to the message(s) and click **Delete Messages**.

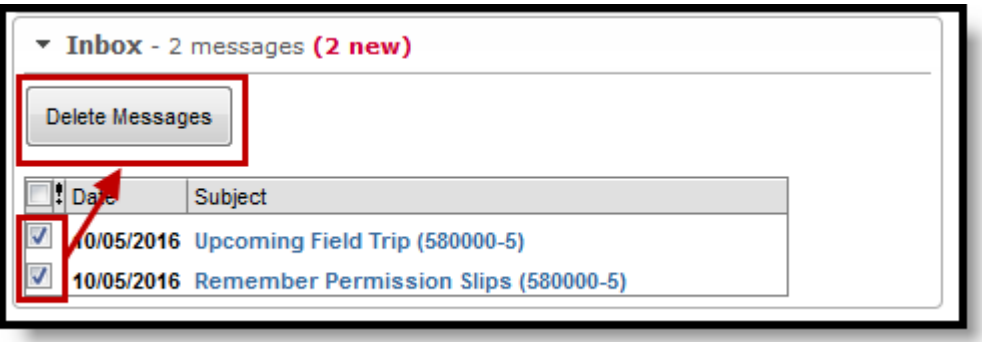

This tab lists the household phone number and all current addresses of the household.

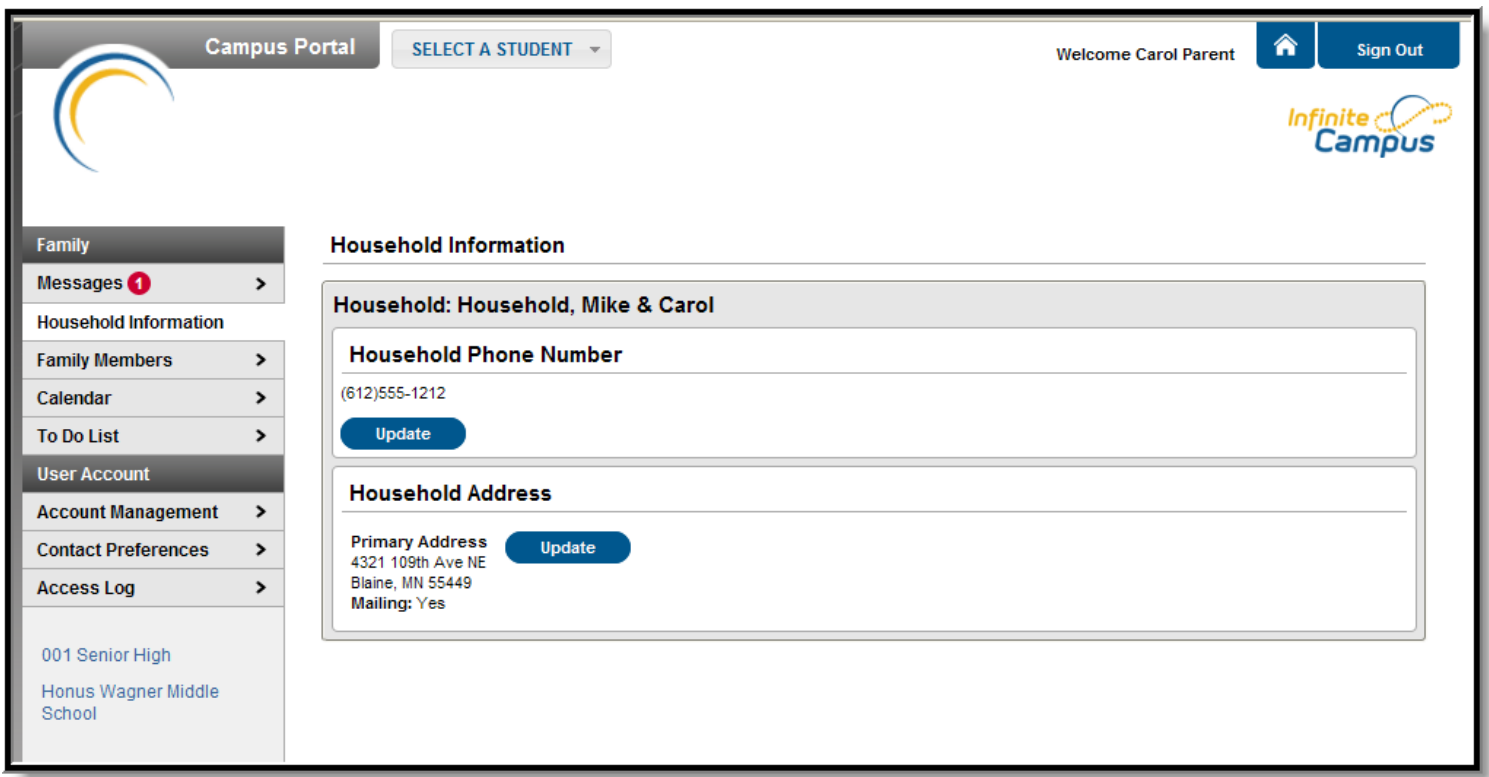

*Image 1: Portal Household Information*

# **Updating Household Information**

Depending on district settings, parents/guardians may have the opportunity to review and request changes to household information that includes requesting a change to the household address(es) and a change to the household phone number.

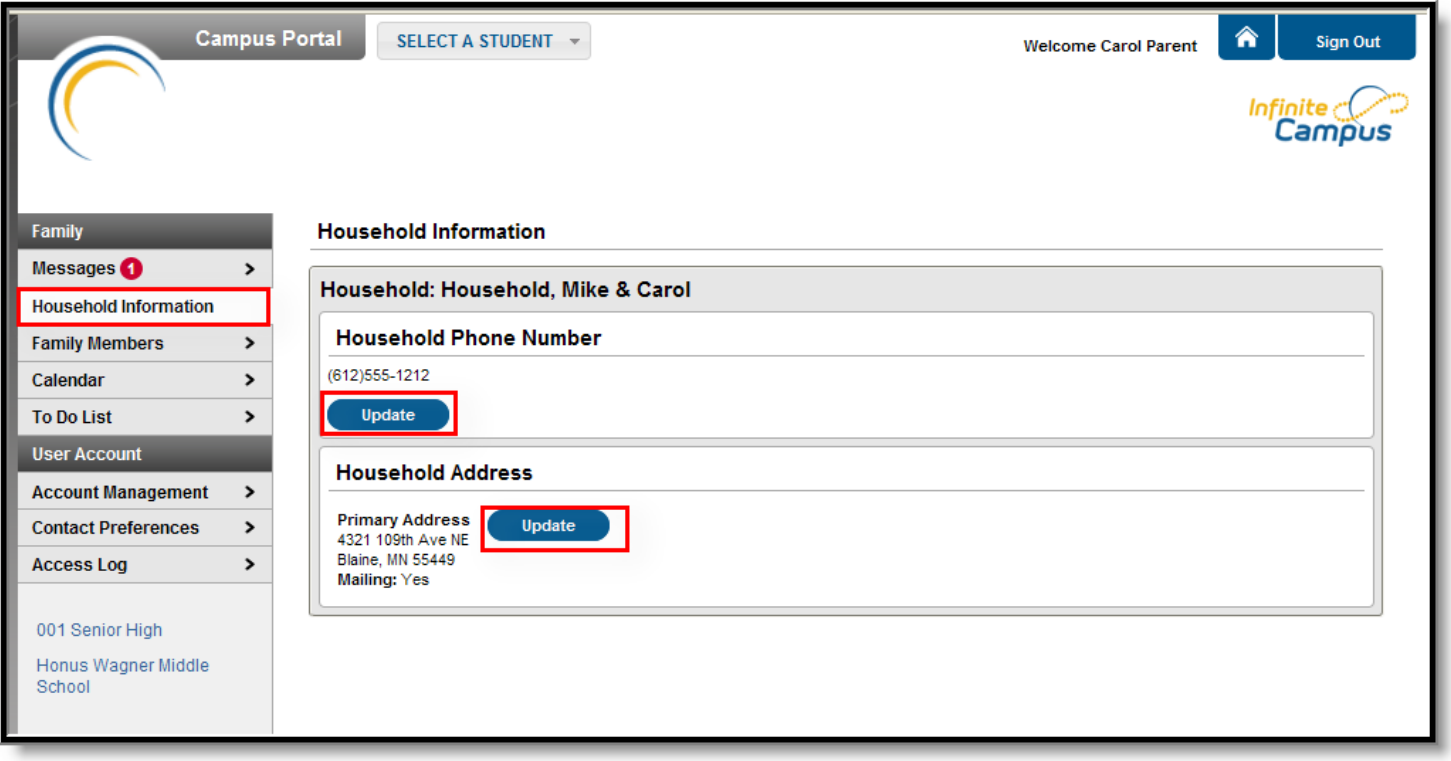

*Image 2: Update Household Information Options*

Requests to change census data will be reviewed by district personnel and approved accordingly. There may be a short lag time between the time the request for change was submitted and when changes are reflected.

## **Updating Household Phone Number**

- 1. Click the **Update** button below the **Household Phone Number** field. A pop-up window will appear.
- 2. Enter the updated 10-digit household number (i.e., area code plus number).
- 3. Enter any **Comments** related to the modified information. These comments are seen by the staff person processing the request.
- 4. Click the **Send Update** button. A confirmation message will appear indicating the request has been sent.
- 5. Click **OK** to return to the **Household Information** view.

Updating this phone number will update the home phone number for all members of the household.

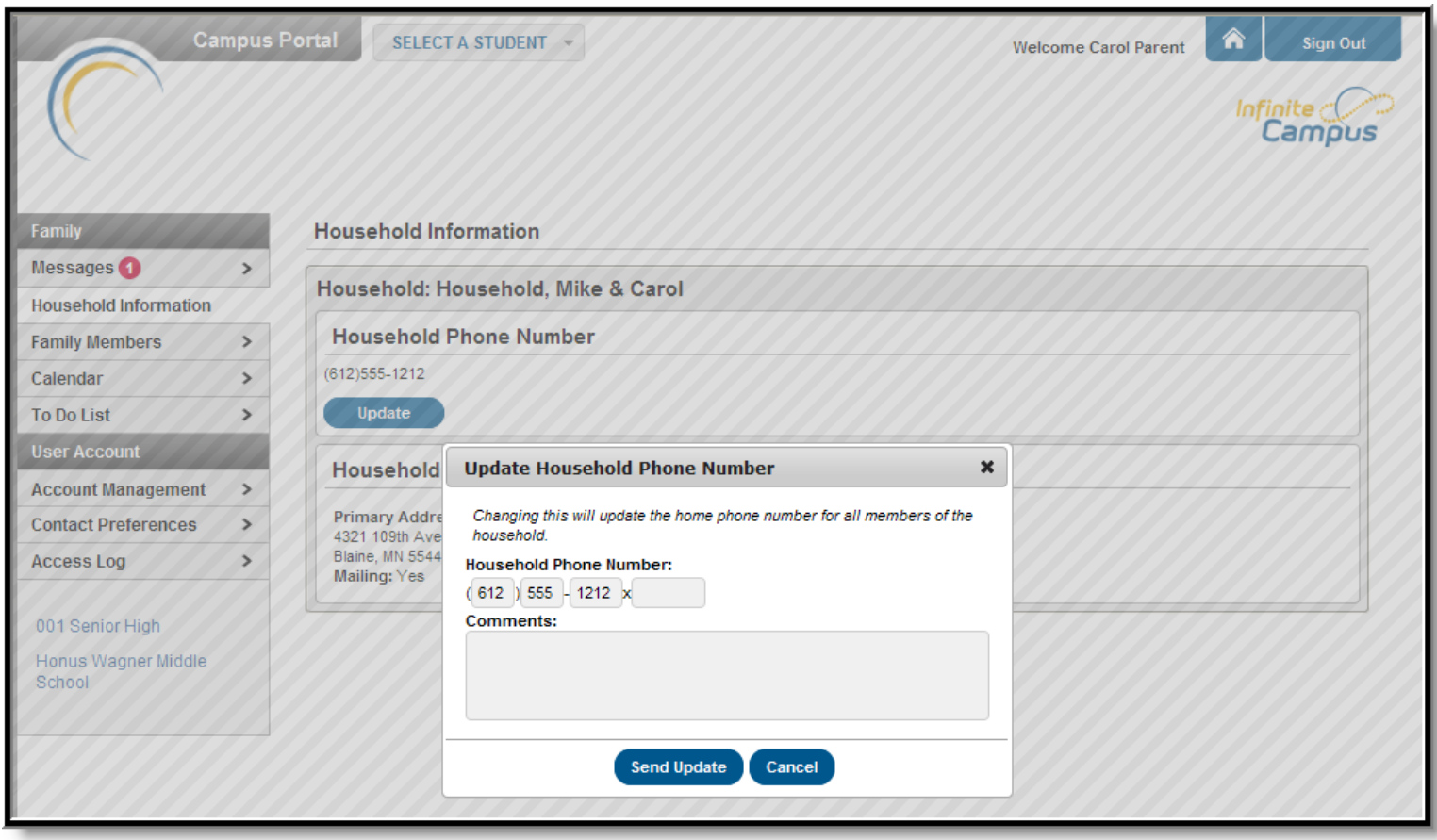

*Image 3: Update Household Phone Number*

### **Updating Household Address**

- 1. Click the **Update** button next to the Address that should be changed (a household may have more than one address). A pop-up window will appear.
- 2. Enter the correct address information in the appropriate fields. For definitions on these fields, see the *#Address Fields* table following these instructions.
- 3. If mail should be sent to this address, mark the **Send mail to this address** checkbox.
- 4. Determine the type of change for this address and select the correct radio button.
	- 1. I am changing my address because I moved or will be moving. This selection requires the entry of an Address Effective Date, meaning the address change will not take effect until the date entered (all mail sent between

now and the effective date will be sent to the existing address). A calendar pop-up will display to easily select the date the new address should take effect.

- 2. I am correcting my address information because it was incorrect.
- 5. Enter any **Comments** related to the modified information. These comments are seen by the staff person processing the request.
- 6. Click the **Send Update** button. A confirmation message will appear indicating the request has been sent.
- 7. Click **OK** to return to the **Household Information** view.

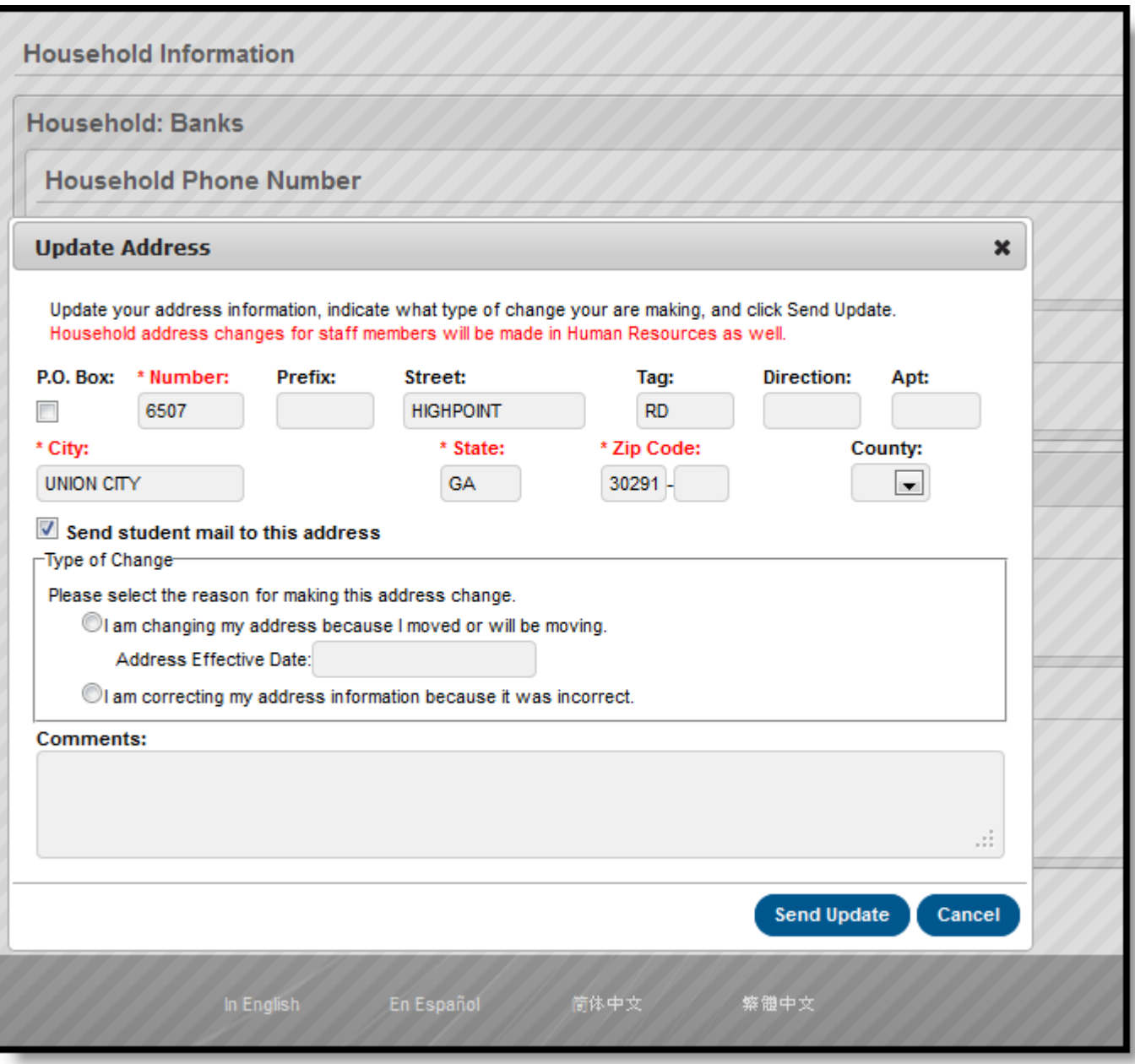

*Image 4: Update Household Address Request*

To cancel these requests, click the **Cancel** button.

When the district approves or denies a request, a message will be visible on the Portal in the Inbox section indicating the request has been processed.

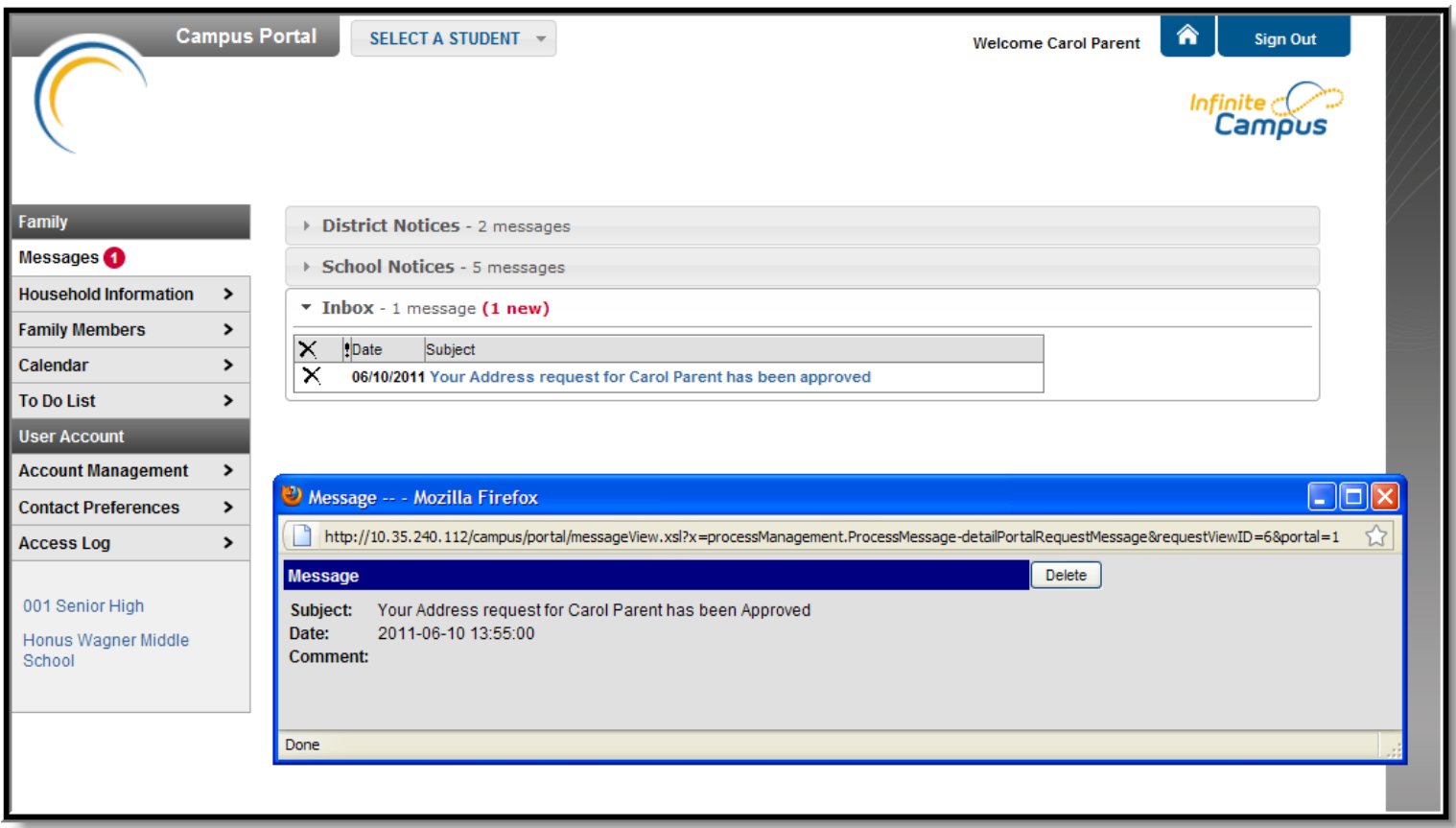

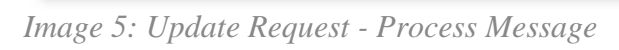

### Address Fields

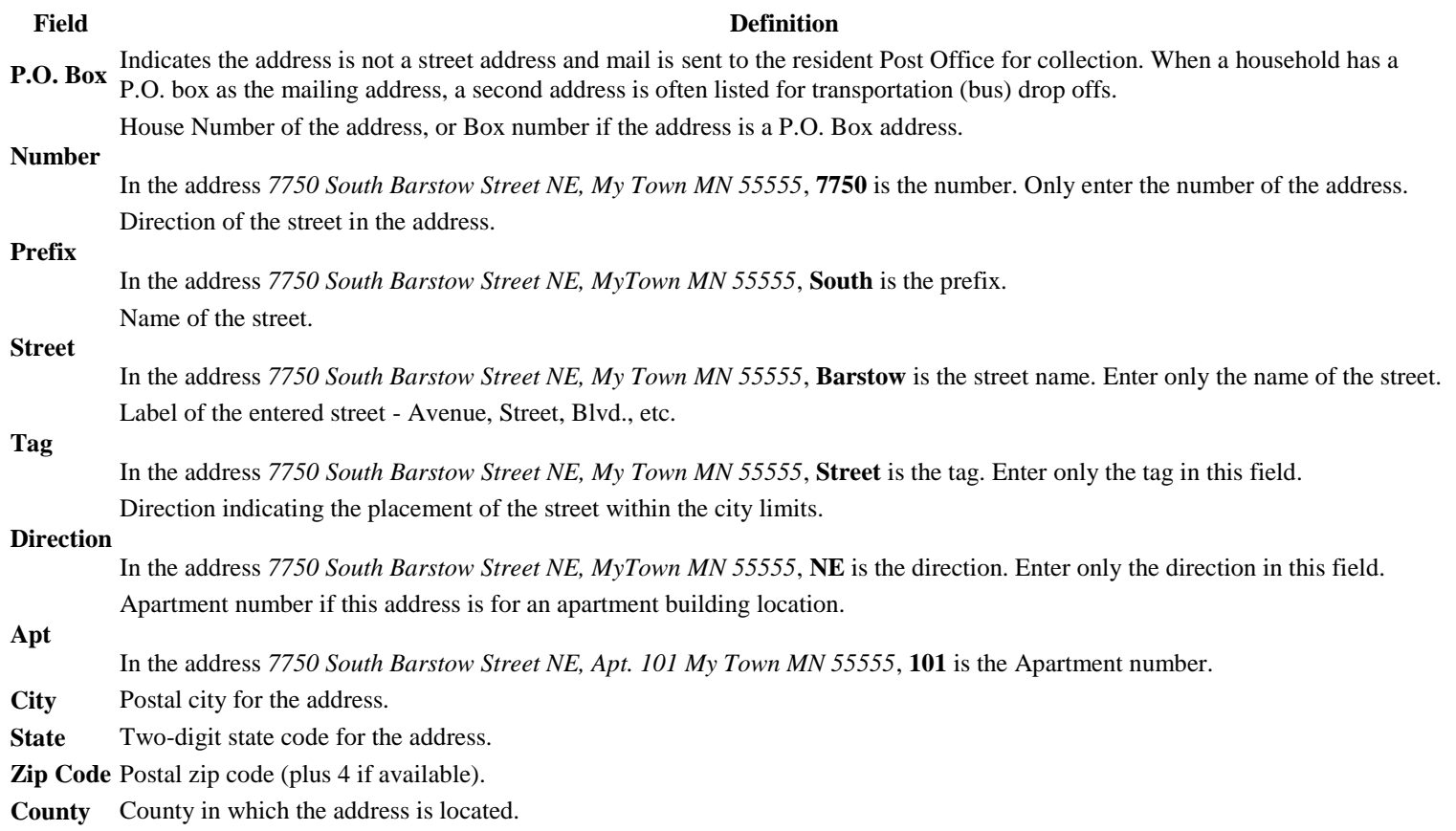

This tab lists demographic information for all household members. Here, parents can review each person's contact information and relationships between all household members.

The school can give access rights to all parents/guardians to whom the student has a relationship or only specific rights to one parent or guardian. This authorization structure is established when the custodial parent or guardian informs the schools of the rights of each parent or guardian to this information.

## **Updating Family Member Information**

Depending on district settings, parents may have the opportunity to review and request changes to Family Member data. Parents can request changes to the following fields:

- Contact information, including:
	- o First Name, Middle Name, Last Name, Suffix and Gender (for non-students only)
	- o Cell Phone
	- o Work Phone
	- o Other Phone
	- o Email Address
- Relationships
	- o Type of relationship
	- o Contact Order
	- o Legal Guardian Relationship

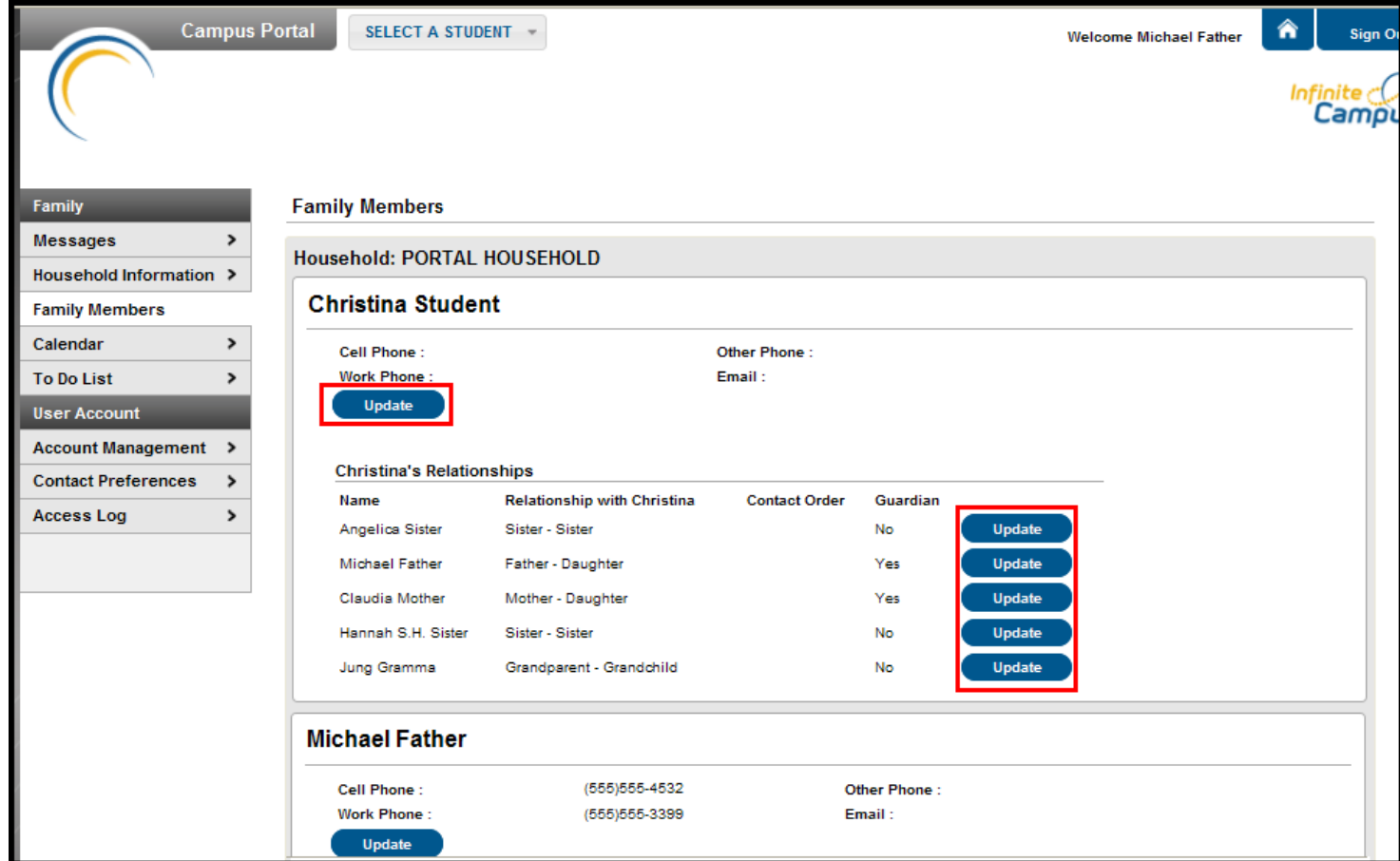

*Image 1: Update Options for Family Members*

Requests to change census data will be reviewed by district personnel and approved accordingly. There may be a short lag time between the time the request for change was submitted and when changes are reflected.

## **Updating Contact Information**

- 1. Select the appropriate family member for which to request a change in information.
- 2. Click the **Update** button below the **Work Phone** field. A pop-up window will appear.
- 3. Enter the updated contact information. For phone numbers, enter the 10-digit number (i.e., area code plus number); for email addresses, enter the full email address (i.e., name@internetprovider.com). For name changes (last, first, middle), only alphabetic letters, numbers, periods, hyphens and apostrophes are allowed.
- 4. Enter any **Comments** related to the requested information. These comments are seen by the staff person processing the request.
- 5. Click the **Send Update** button. A confirmation message will appear indicating the request has been sent.
- 6. Click **OK** to return to the Family view.

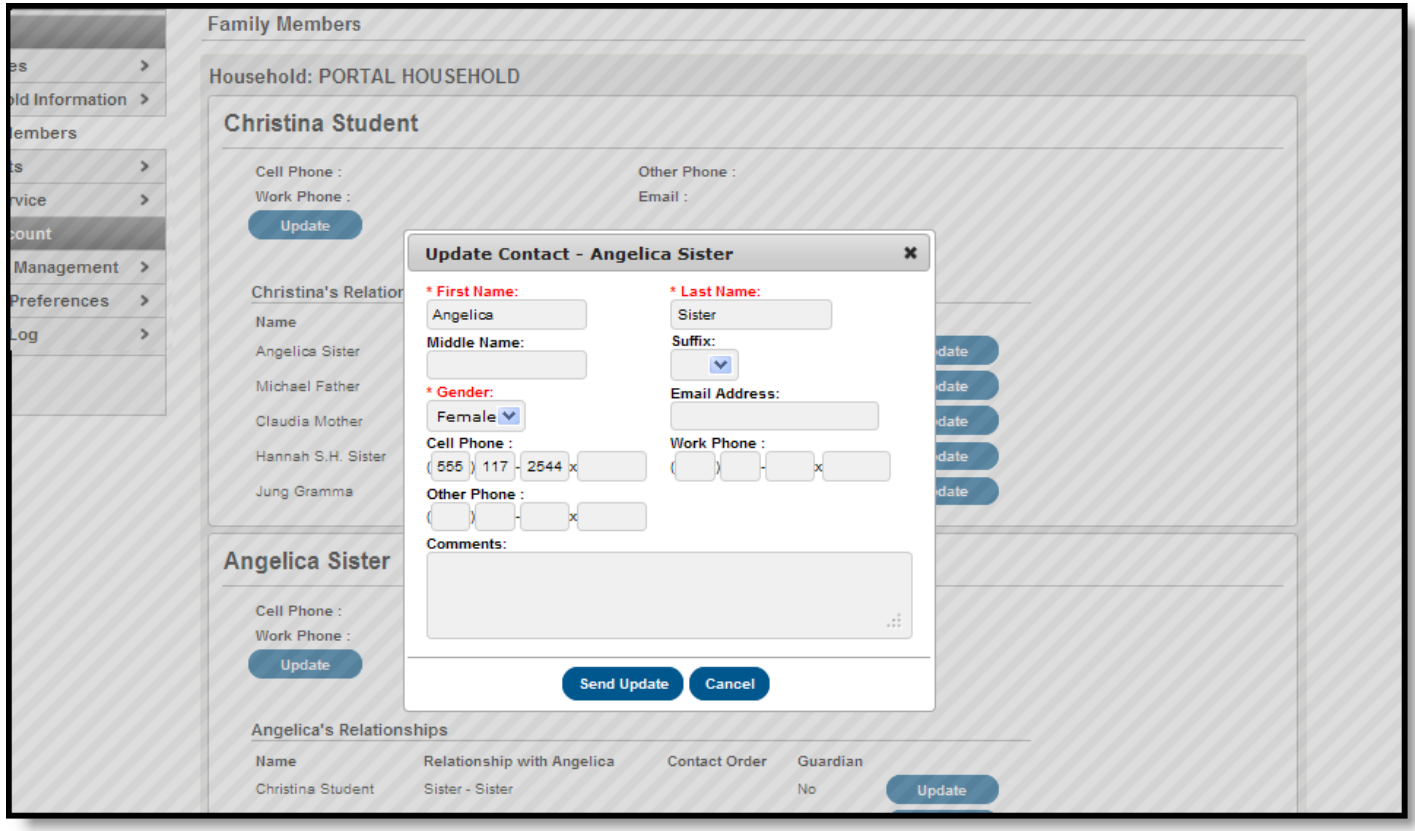

*Image 2: Update Contact Information*

For districts using Campus HR, household and non-household members who are also staff members in the district do not have the ability to update contact information. Contact the district's Human Resources department for these changes.

### **Updating Relationship Information**

- 1. Select the appropriate relationship to request a change in information.
- 2. Click the **Update** button to the right of the person's name. A pop-up window will appear.
- 3. Select the Relationship between the person's information that is currently being viewed and the chosen person. This is a required field.
- 4. Enter the **Contact Order** for this relationship.
- 5. Select whether the relationship is a **Legal Guardian Relationship**.
- 6. Enter any **Comments** related to the requested change in information. These comments are seen by the staff person processing the request.
- 7. Click the **Send Update** button. A confirmation message will appear indicating the request has been sent.
- 8. Click **OK** to return to the Family view.

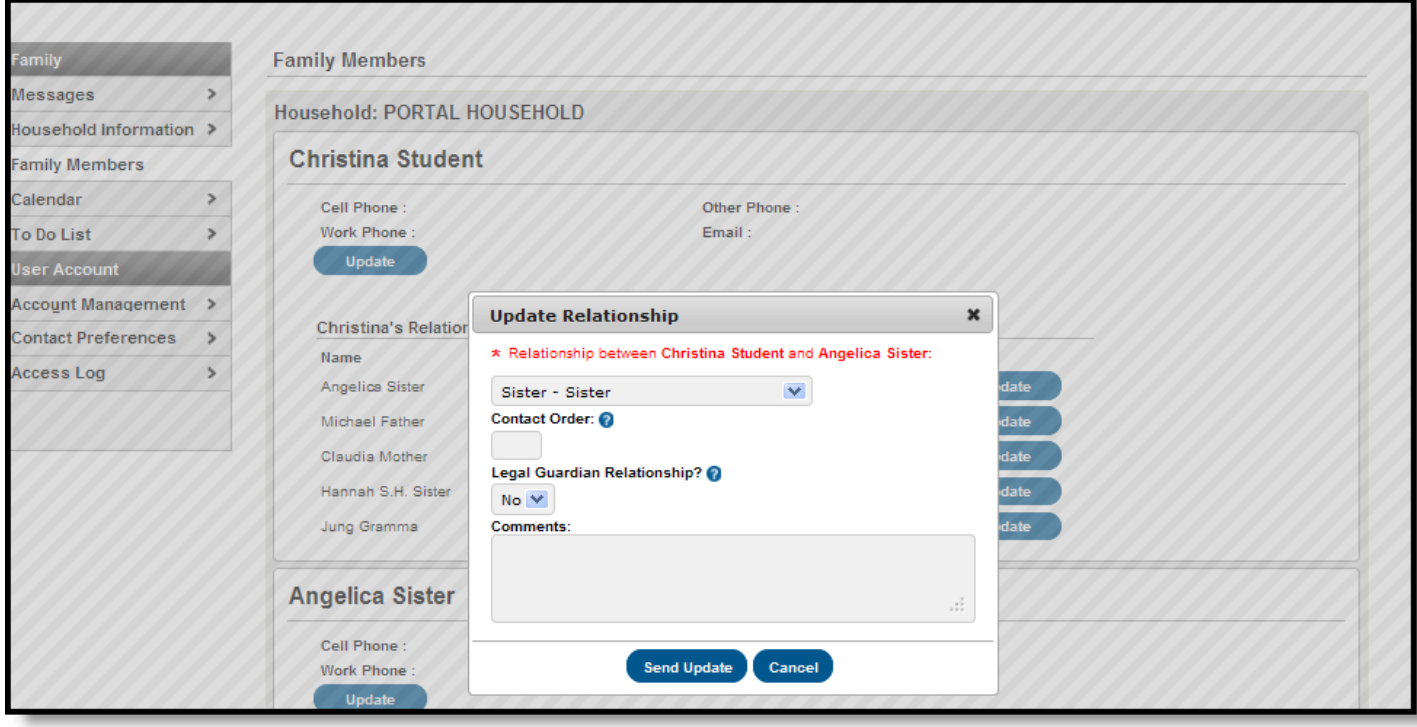

*Image 3: Update Relationship Information*

The **Calendar** tab, when accessed from the Family section displays calender events for each school in which a student is enrolled. The calendar defaults to the current month but users are able to view previous months and future months by clicking the black arrow buttons on either side of the month and year.

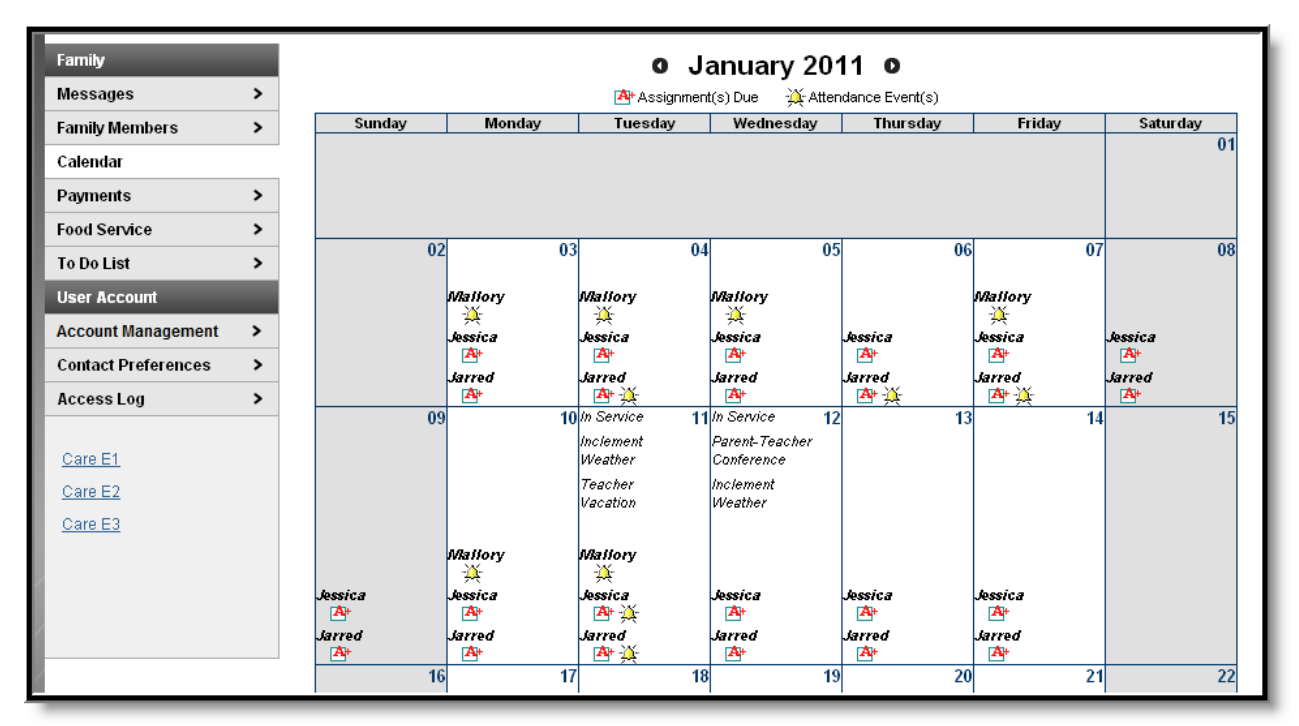

*Image 1: Family Calendar*

All student assignments and attendance events (such as absences and tardies) also appear on the **Family Calendar**. The name of the student to whom the event or assignment relates will appear over the assignment or attendance icon, which is also a link to additional content.

Note the following information:

- Events are only displayed for the calendar structures in which a student in the family is actively enrolled.
- If the enrollment ended before the current day, the event for that day does not display.
- Day events for future enrollments in the current school year do display on the calendar.

For additional information on attendance features in the Portal, see the **Attendance** article.

### **Attendance Events**

Clicking on an **Attendance Event** will produce an additional screen over the Calendar which provides the details of the attendance event, including what class periods the event affected and the status of the event.

| <b>Attendance Details for Mallory</b><br>January 7, 2011 - Friday (Odd Day)<br>Term: QT2 |                    |                     |                                   |                 |
|------------------------------------------------------------------------------------------|--------------------|---------------------|-----------------------------------|-----------------|
| Period                                                                                   | Course             | <b>Time</b>         | Description                       | <b>Comments</b> |
| PT                                                                                       | 850 PRIMETIME      | 08:00 AM - 08:13 AM | ADNE: ADMINISTRATIVE-NOT EXCUSED. |                 |
| 1                                                                                        | 802 MATH           | 08:15 AM - 09:00 AM |                                   |                 |
| 2                                                                                        | 801B LANGUAGE ARTS | 09:03 AM - 09:59 AM | ADNE: ADMINISTRATIVE-NOT EXCUSED  |                 |
| 3.                                                                                       | 822 PHYS ED        | 10:01 AM - 10:46 AM |                                   |                 |
| 4                                                                                        | 804 SOCIAL STUDIES | 10:48 AM - 11:40 AM |                                   |                 |
| 5                                                                                        | 813 FCS            | 11:42 AM - 12:17 PM | ADNE: ADMINISTRATIVE-NOT EXCUSED  |                 |
| 6                                                                                        | 888 LUNCH          | 12:19 PM - 01:10 PM |                                   |                 |
| 7                                                                                        | 805 SCIENCE        | 01:12 PM - 01:55 PM |                                   |                 |
| 8                                                                                        | 202 PULL OUT MATH  | 01:57 PM - 02:42 PM |                                   |                 |
| <b>ACT</b>                                                                               | 110 TEAM MATES     | 03:31 PM - 03:32 PM |                                   |                 |

*Image 2: Attendance Detail from the Family Calendar*